### TNI EDIATEICHESC **Interwrite**

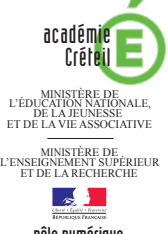

# FORMES ET SYMÉTRIE

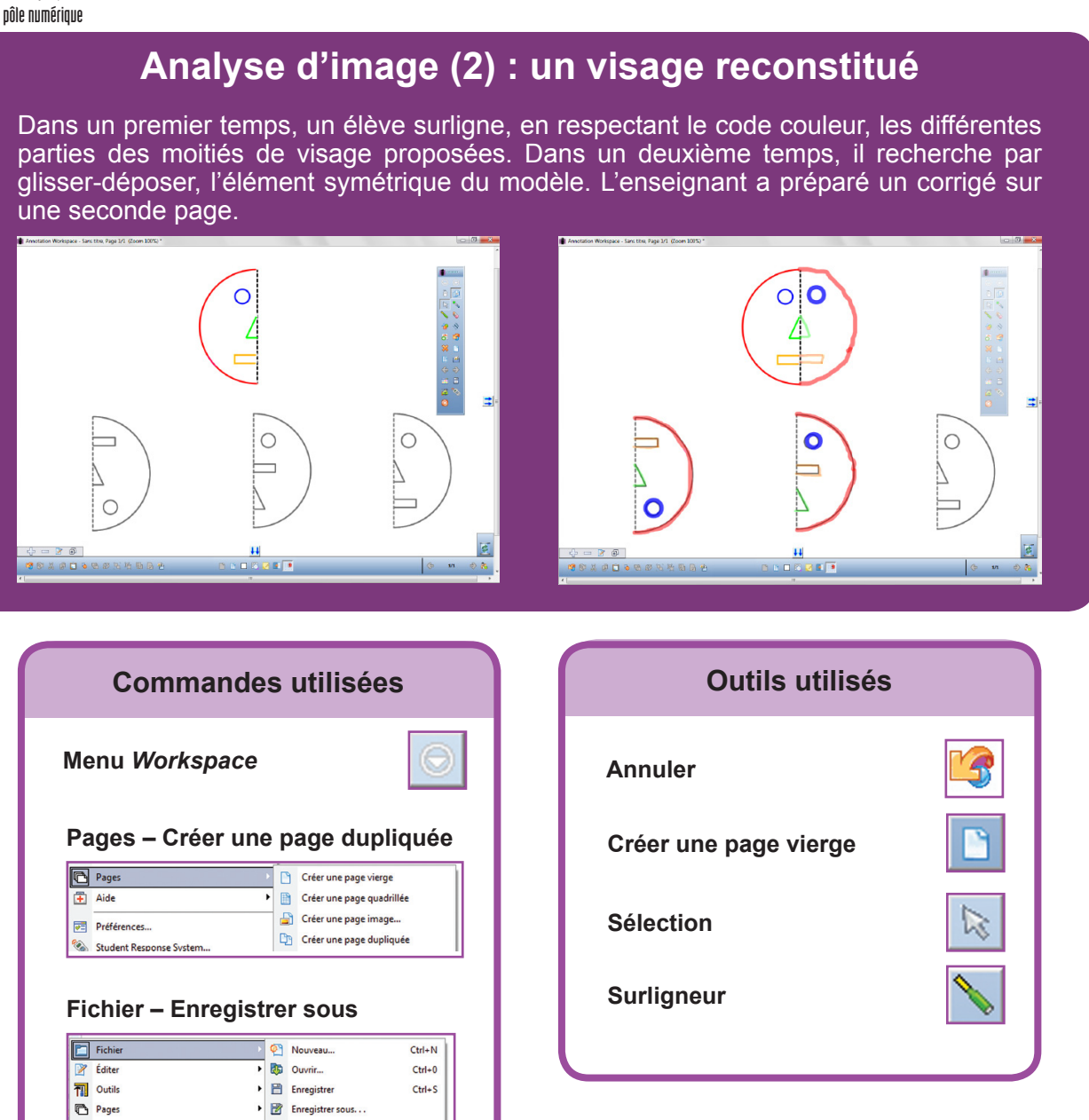

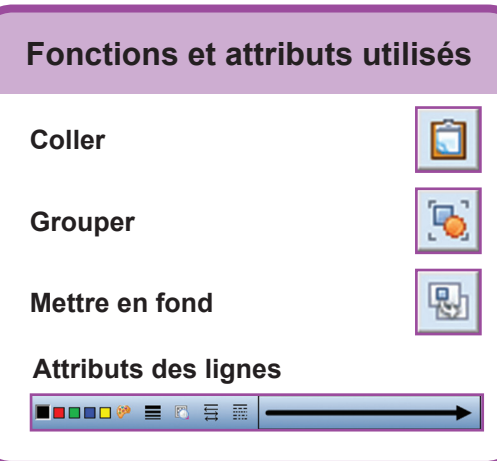

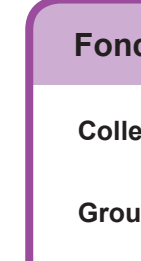

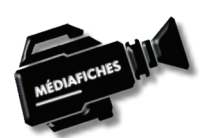

**Vidéo sur : http://mediafiches.ac-creteil.fr**

Fiche 4b

Fiche 4b

## **LA RÉALISATION PAS À PAS**

#### **Avertissement**

**Le tableau interactif fonctionne avec une résolution d'écran déterminée par le vidéoprojecteur associé. Pensez à choisir la même résolution d'écran sur l'ordinateur utilisé pour préparer votre fichier d'annotation.**

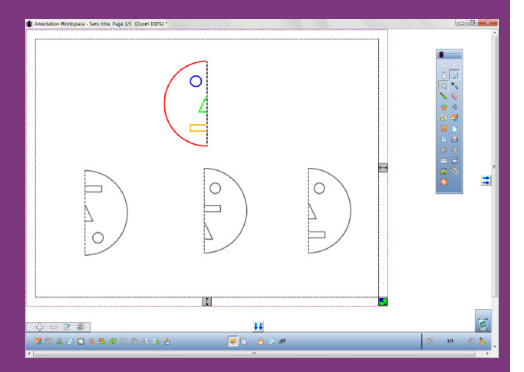

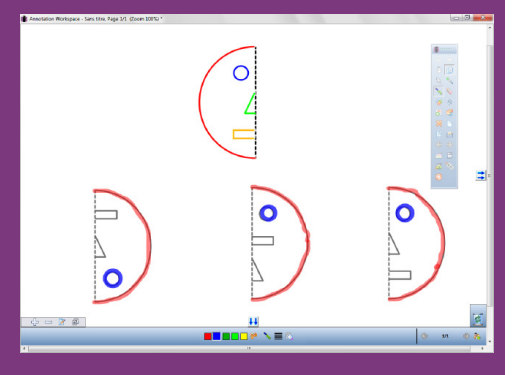

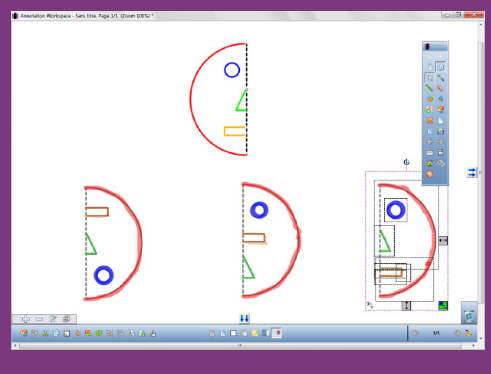

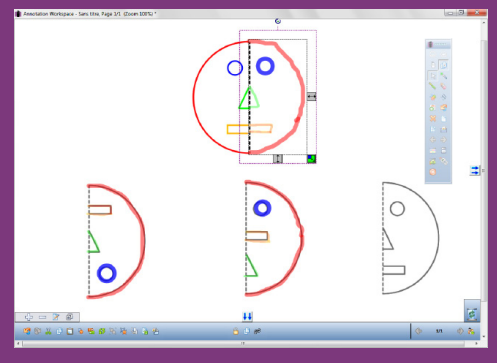

Directeur de publication : William Marois recteur de l'académie de Créteil Directeur de collection : F. Villemonteix Responsables éditoriaux : P. Nadam & M. Narcy Pôle numérique – académie de Créteil

http://mediafiches.ac-creteil.fr ம⊛⊜ (cc BY NC En partenariat avec  $\frac{1}{2}$  eInstruction

- Lancez le logiciel *Interwrite Workspace*
- Dans la palette d'outils *Workspace*, cliquez sur *Créer une page vierge*.

Si votre fichier d'annotation est en plein écran (il manque la barre de titre en haut de l'écran), vous devez modifier les *Préférences* du logiciel pour passer en mode *Fenêtre* (Voir l'*Annexe 2* « Les principaux paramètres »).

#### **PRÉPARATION DE LA PREMIÈRE PAGE : L'IMAGE À EXPLOITER EN CLASSE**

L'image à utiliser est disponible sur le site des *MédiaFICHES*

- Réduisez *Interwrite Workspace* dans la *Barre des tâches* et ouvrez le navigateur Internet
- Dans la barre d'adresse du navigateur, tapez : **http://mediafiches.ac-creteil.fr/IMG/png/symetrie.png**
- Effectuez un clic-droit sur l'image et choisissez *Copier*
- Cliquez sur l'icône *Workspace* dans la *Barre des tâches*
- Dans la palette d'outils *Workspace*, cliquez sur l'outil *Sélection*
- Dans la barre des fonctions et attributs, cliquez sur *Coller*
- Dans la page du fichier d'annotation, agrandissez l'image à l'aide de la poignée en bas à droite de la sélection et positionnez-la pour optimiser l'affichage

● Dans la barre des fonctions et attributs, cliquez sur *Mettre en fond*. *Mettre en fond* permet d'éviter de sélectionner et de déplacer l'image lorsque les élèves viendront réaliser l'activité. Mais, faites attention : cette opération est irréversible !

#### **PRÉPARATION DE LA DEUXIÈME PAGE : POUR S'ENTRAINER**

- Dans la palette d'outils *Workspace*, activez la commande *Menu Workspace*
- Sélectionnez *Pages* puis *Créer une page dupliquée*.
- Le logiciel affiche automatiquement cette nouvelle page.
- Dans la palette d'outils *Workspace*, cliquez sur l'outil *Surligneur*
- Dans la barre des fonctions et attributs, choisissez la couleur rouge et la troisième épaisseur proposée
- Surlignez les arcs de cercle correspondant au contour du visage<sup>(1)</sup>
- Choisissez la couleur bleue et surlignez les cercles (les yeux)
- Choisissez la couleur verte et surlignez les portions de triangle (le nez)
- Choisissez la couleur orange et surlignez les portions de rectangle (la bouche)
- Dans la palette d'outils *Workspace*, cliquez sur l'outil *Sélection*
- Sélectionnez l'ensemble des tracés représentant l'un des demi-visages, en cliquant successivement sur chaque élément
- Dans la barre des fonctions et attributs, choisissez *Grouper*
- Recommencez pour chaque moitié de visage
- Sauvegardez votre fichier d'annotation, en activant la commande *Menu Workspace*, puis en choisissant *Fichier – Enregistrer sous*.

#### **DÉPLACEMENT DES GROUPES : LA SYMÉTRIE RETROUVÉE**

Lors de l'exécution en classe, par jeu de correspondances, on tente de retrouver l'élément symétrique du modèle.

- Dans la palette d'outils *Workspace*, cliquez sur l'outil *Sélection*
- Sélectionnez le groupe en bas à gauche
- Faites le glisser à droite du modèle
- Dans la palette d'outils *Workspace*, cliquez sur *Annuler* pour le remettre en place
- Recommencez pour retrouver la bonne partie gauche du visage.

(1) Il est plus pratique d'effectuer cela au stylet, face au tableau, plutôt qu'à la souris devant son ordinateur.